# Oracle Financial Services Forecast Rates

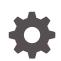

Release 23.03.01 F79853-02 March 2023

ORACLE

Oracle Financial Services Forecast Rates, Release 23.03.01

F79853-02

Copyright © 2023, Oracle and/or its affiliates.

This software and related documentation are provided under a license agreement containing restrictions on use and disclosure and are protected by intellectual property laws. Except as expressly permitted in your license agreement or allowed by law, you may not use, copy, reproduce, translate, broadcast, modify, license, transmit, distribute, exhibit, perform, publish, or display any part, in any form, or by any means. Reverse engineering, disassembly, or decompilation of this software, unless required by law for interoperability, is prohibited.

The information contained herein is subject to change without notice and is not warranted to be error-free. If you find any errors, please report them to us in writing.

If this is software, software documentation, data (as defined in the Federal Acquisition Regulation), or related documentation that is delivered to the U.S. Government or anyone licensing it on behalf of the U.S. Government, then the following notice is applicable:

U.S. GOVERNMENT END USERS: Oracle programs (including any operating system, integrated software, any programs embedded, installed, or activated on delivered hardware, and modifications of such programs) and Oracle computer documentation or other Oracle data delivered to or accessed by U.S. Government end users are "commercial computer software," "commercial computer software documentation," or "limited rights data" pursuant to the applicable Federal Acquisition Regulation and agency-specific supplemental regulations. As such, the use, reproduction, duplication, release, display, disclosure, modification, preparation of derivative works, and/or adaptation of i) Oracle programs (including any operating system, integrated software, any programs embedded, installed, or activated on delivered hardware, and modifications of such programs), ii) Oracle computer documentation and/or iii) other Oracle data, is subject to the rights and limitations specified in the license contained in the applicable contract. The terms governing the U.S. Government's use of Oracle cloud services are defined by the applicable contract for such services. No other rights are granted to the U.S. Government.

This software or hardware is developed for general use in a variety of information management applications. It is not developed or intended for use in any inherently dangerous applications, including applications that may create a risk of personal injury. If you use this software or hardware in dangerous applications, then you shall be responsible to take all appropriate fail-safe, backup, redundancy, and other measures to ensure its safe use. Oracle Corporation and its affiliates disclaim any liability for any damages caused by use of this software or hardware in dangerous applications.

Oracle®, Java, and MySQL are registered trademarks of Oracle and/or its affiliates. Other names may be trademarks of their respective owners.

Intel and Intel Inside are trademarks or registered trademarks of Intel Corporation. All SPARC trademarks are used under license and are trademarks or registered trademarks of SPARC International, Inc. AMD, Epyc, and the AMD logo are trademarks or registered trademarks of Advanced Micro Devices. UNIX is a registered trademark of The Open Group.

This software or hardware and documentation may provide access to or information about content, products, and services from third parties. Oracle Corporation and its affiliates are not responsible for and expressly disclaim all warranties of any kind with respect to third-party content, products, and services unless otherwise set forth in an applicable agreement between you and Oracle. Oracle Corporation and its affiliates will not be responsible for any loss, costs, or damages incurred due to your access to or use of third-party content, products, or services, except as set forth in an applicable agreement between you and Oracle.

# Contents

### 1 Get Help

| 1.1 | Get Help in the Applications | 1-1 |
|-----|------------------------------|-----|
| 1.2 | Learn About Accessibility    | 1-1 |
| 1.3 | Get Support                  | 1-1 |
| 1.4 | Get Training                 | 1-1 |
| 1.5 | Join Our Community           | 1-2 |
| 1.6 | Share Your Feedback          | 1-2 |
| 1.7 | Before You Begin             | 1-2 |

### 2 Forecast Rates

| 2.1 | Forecast Rates Rule Summary Page |                                         |      |  |
|-----|----------------------------------|-----------------------------------------|------|--|
| 2.2 | .2 Search Forecast Rate Rule     |                                         |      |  |
| 2.3 | Crea                             | te Forecast Rate Rule                   | 2-3  |  |
| 2   | 2.3.1                            | Define Interest Rate Curve Forecast     | 2-4  |  |
| 2   | 2.3.2                            | Define Economic Indicator Forecast Rule | 2-10 |  |
| 2.4 | Мар                              | Behavior Pattern Rule                   | 2-13 |  |
| 2.5 | View                             | and Edit Forecast Rate Rule             | 2-13 |  |
| 2.6 | Copy                             | y Forecast Rate Rule                    | 2-14 |  |
| 2.7 | 2.7 Delete Forecast Rate Rule    |                                         |      |  |
| 2.8 | .8 Dependency Check              |                                         |      |  |

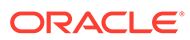

# 1 Get Help

#### **Topics:**

- Get Help in the Applications
- Learn About Accessibility
- Get Support
- Get Training
- Join Our Community
- Share Your Feedback
- Before You Begin

## 1.1 Get Help in the Applications

Use Help icons to access help in the application.

Note that not all pages have Help icons. You can also access the Oracle Help Center to find guides and videos.

#### **Additional Resources**

- Community: Use Oracle Cloud Customer Connect to get information from experts at Oracle, the Partner Community, and other users.
- Training: Take courses on Oracle Cloud from Oracle University.

## 1.2 Learn About Accessibility

For information about Oracle's commitment to accessibility, visit the Oracle Accessibility Program. Videos included in this guide are provided as a media alternative for text-based topics also available in this guide.

## 1.3 Get Support

You can get support at My Oracle Support.

For accessible support, visit Oracle Accessibility Learning and Support.

## 1.4 Get Training

Increase your knowledge of Oracle Cloud by taking courses at Oracle University.

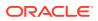

## 1.5 Join Our Community

Use Cloud Customer Connect to get information from industry experts at Oracle and in the Partner Community. You can join forums to connect with other customers, post questions, and watch events.

## 1.6 Share Your Feedback

We welcome your feedback about Oracle Applications User Assistance. If you need clarification, find an error, or just want to tell us what you found helpful, we did like to hear from you.

You can email your feedback to My Oracle Support.

Thanks for helping us improve our User Assistance!

# 1.7 Before You Begin

Refer to following Documents:

• See What's New

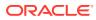

# 2 Forecast Rates

Forecast Rate Scenario Assumptions allow you to define future interest rates, future economic indicators, future currency exchange rates, future interest rate volatility, and select behavior pattern rule for cash flow calculation. Interest rate forecasts are used to project cash flows, including pricing new business, repricing existing business, calculating prepayments, and determining discount methods. Interest rate volatility forecast are used for option valuation. Economic Indicator forecasts are used to calculate cash flow for inflation-indexed instruments, included in Behavioral Modeling and scenario or stress analysis. Currency Exchange Rate Forecasts are used to account for the effects of currency fluctuations on income.

The Forecast Rate Assumptions use interest rate curve, volatility surface, economic indicator, active and reporting currencies, and behavior pattern rule.

This module describes how to create a Forecast Rates Assumption Rule to Forecast Cash Flows and, if you work with multiple currencies, to model relationships between Interest Rates and Exchange Rates.

#### **Topics:**

- Forecast Rates Rule Summary Page
- Search Forecast Rate Rule
- Create Forecast Rate Rule
- View and Edit Forecast Rate Rule
- Copy Forecast Rate Rule
- Delete Forecast Rate Rule

### 2.1 Forecast Rates Rule Summary Page

This page holds all Forecast Rate Rules and related functionality. You can navigate to other pages relating to the Forecast Rate Rule from this page.

The Forecast Rate Summary Page displays the following columns.

| Column             | Description                                                                                                    |
|--------------------|----------------------------------------------------------------------------------------------------|
| Code               | Displays the System ID of Forecast Rate Rule.                                                                                                    |
| Name               | Displays the Forecast Rate Rule's short name.                                                                                                    |
| Reporting Currency | Displays the Reporting Currency selected in the<br>Forecast Rates Rule.                                                                          |
| IRRBB Shock        | Displays Yes if IRRBB (Interest Rate Risk in<br>Banking Book) scenario type is defined in the<br>Forecast Rates Rule, Otherwise No is displayed. |
| No. of Scenario    | Displays number of scenarios defined in the<br>Forecast Rates Rule                                                                               |

#### Table 2-1 Forecast Rate Rule Summary– Fields and Descriptions

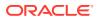

| Column             | Description                                                                                                    |
|--------------------|----------------------------------------------------------------------------------------------------|
| Folder             | Displays the Folder name where the Forecast Rate Rule is saved.                                                                                       |
| Last Modified By   | Displays the Name of the user who last modified the Forecast Rate Rule.                                                                               |
| Last Modified Date | Displays the Date and Time when Forecast Rate was modified last.                                                                                      |
| Access Type        | Displays the access type of rule. It can be Read-<br>Only or Read/Write.                                                                              |
| Action             | Displays the list of actions that can be performed<br>on the Forecast Rate Rule. For more information,<br>see Forecast Rule – Icons and Descriptions. |

Table 2-1 (Cont.) Forecast Rate Rule Summary– Fields and Descriptions

#### Figure 2-1 Forecast Rate Summary Page

| ore   | cast Rate Su     | mmary    |                      | 0.03           |                    |          |                    |                          | D,            | <b>d</b> : (2 |
|-------|------------------|----------|----------------------|----------------|--------------------|----------|--------------------|--------------------------|---------------|---------------|
| Q     | Folder: CFESEG @ | )        |                      |                |                    |          |                    |                          |               |               |
| Field | Search           |          |                      |                |                    |          |                    | Page 1 of 1 (1-3 of 3 it | ems)  < 4 1   | ] ► >         |
|       | Code 1↓          | Name 🛝   | Reporting Currency 1 | IRRBB Shock 14 | No Of Scenarios 14 | Folder 🛝 | Last Modified By 🛝 | Last Modified Date 14    | Access Type 1 | Action        |
|       | 1652098876066    | FCAST101 | US Dollar            | NO             | 1                  | CFESEG   | CFETEST            | 12/05/2022 09:03:25      | Read/Write    |               |
|       | 1653910996271    | Test     | US Dollar            | NO             | 1                  | CFESEG   | CFETEST            | 30/05/2022 11:43:16      | Read/Write    |               |
|       | 1652359692629    | test123  | US Dollar            | NO             | 1                  | CFESEG   | CFETEST            | 12/05/2022 12:48:12      | Read/Write    |               |

The Action column on the Forecast Rate Summary Page offers several actions that allow you to perform different functions. The following actions are available for the Forecast Rate Summary Page.

| Fields          | Description                                                                                                    |
|-----------------|----------------------------------------------------------------------------------------------------|
| Add             | Click Add icon at the top right of the Summary<br>Page to build a new Forecast Rate Rule.                                                                                                    |
| Multiple Delete | Select one or more rules in the table and then<br>click the (-) icon at the top right of the<br>Summary Page to delete more than one rule<br>at the same time.                                                                                           |
| Help            | Click icon to view the Holiday Calendar Rule Help.                                                                                                    |
| View/Edit       | Click on the Action icon against the Forecast<br>Rate Rule Name and select View/Edit to view<br>or edit the contents of a Forecast Rate Rule in<br>Read/Write format. Depending on user<br>privileges the rule will open in either View or<br>Edit Mode. |
| Save As         | Click on the Action icon against the Forecast<br>Rate Rule Name and select Save As to create<br>a copy of an existing Forecast Rate Rule.                                                                                                    |

 Table 2-2
 Forecast Rate rule – Icons and Descriptions

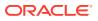

| Fields           | Description                                                                                                    |
|------------------|----------------------------------------------------------------------------------------------------|
| Delete           | Click on the Action icon against the Forecast<br>Rate Rule Name and select Delete to delete<br>an existing Forecast Rate Rule.                                                |
| Dependency Check | Click on the Action icon against the Forecast<br>Rate Rule Name and select Dependency<br>Check to generate a report on all rules that<br>utilize your selected Forecast Rate. |

Table 2-2 (Cont.) Forecast Rate rule – Icons and Descriptions

### 2.2 Search Forecast Rate Rule

Search for a Forecast Rate Rule to perform any of the following tasks:

- View
- Edit
- Copy
- Delete
- Check Dependencies

#### Prerequisites

Predefined Forecast Rate Rule

#### Procedure

To search for a new Forecast Rate Rule, follow these steps:

- 1. Navigate to the Forecast Rates Summary Page.
- 2. Enter the **Code**, **Name**, and **Description** of the Forecast Rate Rule and click **Search** . Only Forecast Rate Rules that match the search criteria are displayed.

### 2.3 Create Forecast Rate Rule

To create a new Forecast Rate Rule, follow these steps:

- 1. Navigate to Forecast Rates Summary Page.
- 2. Click Add icon. The Forecast Rates Details Page is displayed.
- 3. Enter the following Details

#### Table 2-3 Forecast Rate Rule – Fields and Descriptions

| Field       | Description                                                                    |
|-------------|--------------------------------------------------------------------------------|
| Name        | Enter the name of the Forecast Rate Rule.                                      |
| Description | Enter the description of the Forecast Rate Rule.<br>This is an optional field. |
| Folder      | Select the Folder where the Forecast Rate Rule needs to be saved.              |

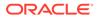

| Field              | Description                                                                                                    |
|--------------------|----------------------------------------------------------------------------------------------------|
| Access Type        | Select the Access Type as Read-Only or Read/<br>Write.                                                                                                    |
| IRRBB Shock        | Select this checkbox if you want to define<br>IRRBB Scenario. This option is available only in<br>Asset Liability Management Cloud Service. If<br>selected, IRRBB standardized and enhanced<br>approach scenario types can be created. |
| Reporting Currency | Currencies that were marked as 'Reporting<br>Currency' in Rate Management appear for<br>selection here. Select one Reporting Currency.                                                                                                 |

#### Table 2-3 (Cont.) Forecast Rate Rule – Fields and Descriptions

4. Click **Save**, if you want to save the Forecast Rate Rule and update it later.

### 2.3.1 Define Interest Rate Curve Forecast

The IRCs for all active currencies (and Reporting Currencies, a subset of the Active Currencies) are listed under Interest Rate Curve Section. The options under Interest Rate Code Forecast Method provide multiple ways to model the effects on Portfolio Cash Flows due to Interest Rate changes.

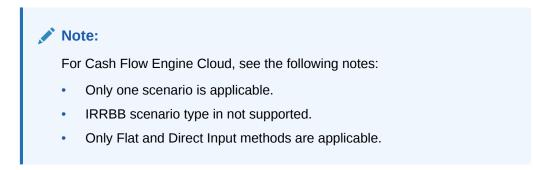

Figure 2-2 Interest Rate Curve Forecast Rates

| Of Date : (09-10-2015) | ananan 🔹    | Forecast Rate                                                        | Save Cancel                                   |
|------------------------|-------------|----------------------------------------------------------------------|-----------------------------------------------|
| Name                   |             | Folder CFESEG -                                                      |                                               |
| Description            | Required    | Access Type O Read Only                                              | Reporting Currency US Dollar                  |
| enario ↑ Name 14       | Scenario 14 | Interest Rate Curve                                                  | Economic Indicator                            |
|                        | Type        | Search 😮                                                             | Define Copy Across Restore Default View       |
| Scenario 1             | 110110      |                                                                      |                                               |
| Scenario 1             | 1000        | IRC Code Filter                                                      | IRC Name Filter                               |
| Scenario 1             |             | IRC Code Filter Code 11 Name 11 Currency 11 Curve 11 Forecast Method | t Internetion Mathed 1 Minimum 1 Definition 1 |

You can define Interest Rate Forecast for the following methods:

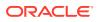

| Method            | Description                                                                                                    |
|-------------------|----------------------------------------------------------------------------------------------------|
| Flat              | Forecast no change in the Interest Rate for all dates beginning with the As-of Date.                                                                                                    |
| Direct Input      | Type Interest Rates directly for any modeling period or Interest Rate term.                                                                                                    |
| Structured Change | Forecast exchange rates as an incremental<br>change from the previous period. Forecast rate<br>changes in terms of absolute or percent change,<br>for any modeling period or interest rate term, such<br>as: +100 basis points on Day 1 -200 basis points<br>over the first 6 months Yield curve rotation (short<br>point decreasing, long point increasing) |
| Implied Forward   | Forecast interest rates based on the yield-curve interest rates in effect at the as-of date and consistent with the modeling bucket definitions.                                                                                                    |
| Yield Curve Twist | Flatten or steepen the yield curve around a specific point on the curve.                                                                                                    |

 Table 2-4
 Forecast Rate rule – Methods and Descriptions

For more information, see the Cash Flow Engine Reference Guide.

The following Interpolation Methods are available.

| Table 2-5 | Forecast Rate Rule | <ul> <li>Interpolation</li> </ul> | Methods and Descriptions |
|-----------|--------------------|-----------------------------------|--------------------------|
|-----------|--------------------|-----------------------------------|--------------------------|

| Method                 | Description                                                                                                    |
|------------------------|----------------------------------------------------------------------------------------------------|
| Linear Interpolation   | Linear interpolation uses Linear Yield Curve<br>smoothing. Linear Yield Curves are continuous but<br>not smooth; at each knot point, there is a kink in<br>the yield curve. You may not want to use a Linear<br>Yield Curve with a model that assumes the<br>existence of a continuous Forward Rate Curve,<br>due to the nonlinear and discontinuous knot points<br>of a Linear Yield Curve.                                                                                                    |
| Cubic Spline of Yields | A cubic spline is a series of third-degree polynomials that have the form:                                                                                                    |
|                        | $y = a + bx + cx^2 + dx^3$                                                                                                    |
|                        | These polynomials are used to connect the dots<br>formed by observable data. The polynomials are<br>constrained so they fit together smoothly at each<br>knot point (the observable data point.) This means<br>that the slope and the rate of change in the slope<br>with respect to time to maturity have to be equal<br>for each polynomial at the knot point where they<br>join. If this is not true, there is a kink in the yield<br>curve and they are continuous but not<br>differentiable. |
|                        | Two more constraints make the Cubic Spline<br>Curve unique. The first restricts the zero-maturity<br>yield to equal the 1-day interest rate. The second<br>restricts the yield curve at the longest maturity to<br>be either straight (y"=0) or flat (y'=0).                                                                                                    |

| Method         | Description                                                                                                    |
|----------------|----------------------------------------------------------------------------------------------------|
| Quartic Spline | Quartic interpolation requires a minimum of 4 knot points. The quartic interpolation equation can be represented as:                                                                                                    |
|                | $Y = a + bX + cX^2 + dX^3 + eX^4$                                                                                                    |
|                | The end knot points satisfy equations for one<br>curve and all intermediate points satisfy two<br>curves. Therefore, in a scenario with a minimum<br>number of knot points, there are 6 equations. For n<br>number of knot points, the number of equations is<br>2n-2. If n is the number of points to be<br>interpolated, the order of the matrix to be formed<br>is $5^*(n-1) \times 5^*(n-1)$ . The matrix is formed<br>according to the following logic: |
|                | The second derivative at the endpoints and the<br>first derivative of the last point is Zero. At the<br>points other than the endpoints, the value of the<br>first derivatives, second derivatives, and the third<br>derivatives of the function are equal.                                                                                                    |

#### Table 2-5 (Cont.) Forecast Rate Rule – Interpolation Methods and Descriptions

In looking up the Forecast Rates, the Cash Flow Engine (where necessary) performs an interpolation between yield curve term points. For example, in determining a threemonth rate from a yield curve that contains only a one-month rate and a six-month rate, the Cash Flow Engine performs an interpolation to determine the implied threemonth rate. The Interpolation method used is defined by the selected interpolation method for the Interest Rate Curve.

You can generate the forecast rates for 360 calendar months starting from As-of-Date.

Following options are available for Interest Rate Curve Forecast Rule:

- Define
- Copy Across
- Restore Default
- View

#### Define

- Flat Method
  - 1. Select Interest Rate Code using corresponding checkbox and select Forecast Method as Flat.
  - 2. Select the Interpolation method.
  - 3. Input Minimum Rate, if required.
  - Click Define. The status of the Interest Rate Code is changed to Defined.
- Direct Input
  - 1. Select Interest Rate Code using corresponding checkbox and select Forecast Method as Direct Input.

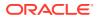

- 2. Select the Interpolation Method.
- 3. Input Minimum Rate, if required.
- 4. Click Define. The Direct Input window is displayed:
- 5. Enter data and click Apply.
- 6. The status of the Interest Rate Code is changed to **Defined**.
- Structured Change
  - 1. Select Interest Rate Code using corresponding checkbox and select Forecast Method as Structured Change .
  - 2. Select the Interpolation Method.
  - 3. Input Minimum Rate, if required.
  - 4. Click Define. The Structured Change window is displayed:
  - 5. Select the Shock Type as Rate or Percent. Shock Type as Rate designates to absolute rate change and Shock Type as Percent designates to percent rate change.
  - 6. Enter a shock amount to apply to the IRC in absolute rate or percentage change. Click Apply
  - 7. Enter data and click Save.
  - 8. The status of the Interest Rate Code is changed to **Defined**.
- Implied Forward
  - 1. Select Interest Rate Code using corresponding checkbox and select Forecast Method as Implied Forward.
  - 2. Select the Interpolation Method.
  - 3. Input Minimum Rate, if required.
  - 4. Click Define.

The Implied Forward window is displayed:

- 5. Select the Shock Type as Rate or Percent. Shock Type as Rate designates to absolute rate change and Shock Type as Percent designates to percent rate change.
- 6. Enter a shock amount to apply to the IRC in absolute rate or percentage change. If no change is required to the base curve, leave at 0.0, and click **Apply**.
- 7. The status of the Interest Rate Code is changed to Defined.
- Yield Curve Twist
  - 1. Select Interest Rate Code using corresponding checkbox and select Forecast Method as Yield Curve Twist.
  - 2. Select the Interpolation Method.
  - 3. Input Minimum Rate, if required.
  - 4. Click **Define**. The Yield Curve Twist window is displayed:
  - 5. Select the tenors using the Short Point, Mid Point, and Long Point.
  - 6. For each of these tenor points, add the required shock amounts for each tenor. At runtime and display time, the rate changes are added to the as-of-date rates to

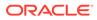

create a future scenario. No conversion is applied before the rate is passed to the Cash Flow Engine.

7. Click Apply.

The status of the Interest Rate Code is changed to Defined.

#### Copy Across

This allows you to copy Forecast Method and related details from one IRC to another.

For example, if you have 10 IRCs enabled in the application and you must input only one set of assumptions, then copy those assumptions across all enabled IRCs, instead of having to input 10 full sets, thereby saving a significant amount of input time.

#### Flat Method

- 1. Select Interest Rate Code using corresponding checkbox and select Forecast Method as Flat.
- 2. Click Copy Across.
- 3. Click Apply Copy Across.
- 4. You can click Cancel Copy Across to cancel the Copy Across function.

#### Note:

You must select a defined IRC. For more information, see the Define section of Interest Rate Curve.

#### Structured Change

1. Select Interest Rate Code using the corresponding checkbox and select **Forecast Method** as **Structured Change.**.

#### Note:

You must select a defined IRC. For more information, see the Define Section of Interest Rate Curve.

- 2. Click Copy Across.
- 3. Click Apply Copy Across.
- 4. You can click Cancel Copy Across to cancel the Copy Across function.
- Implied Forward
  - 1. Select Interest Rate Code using corresponding checkbox and select Forecast Method as Implied Forward.

#### Note:

You must select a defined IRC. For more information, see the Define section of Interest Rate Curve.

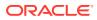

- 2. Click Copy Across.
- 3. Click Apply Copy Across.
- 4. You can click Cancel Copy Across to cancel the Copy Across function.

#### **Restore Default**

Use this action to reset previously entered details to Undefined status.

- Flat Method
  - 1. Select Interest Rate Code using corresponding checkbox and select Forecast Method as Flat.
  - 2. Click Restore Default.
  - 3. The status of the Interest Rate Code is changed to **Undefined**.
- Direct Input
  - 1. Select Interest Rate Code using corresponding checkbox and select Forecast Method as Direct Input.
  - 2. Click Restore Default.
  - 3. The status of the Interest Rate Code is changed to **Undefined**.
- Structured Change
  - 1. Select Interest Rate Code using corresponding checkbox and select Forecast Method as Structured Change.
  - 2. Click Restore Default.
  - 3. The status of the Interest Rate Code is changed to Undefined.
- Implied Forward
  - 1. Select Interest Rate Code using corresponding checkbox and select Forecast Method as Implied Forward.
  - 2. Click Restore Default.
  - 3. The status of the Interest Rate Code is changed to Undefined.
- Yield Curve Twist
  - 1. Select Interest Rate Code using corresponding checkbox and select Forecast Method as Yield Curve Twist.
  - 2. Click Restore Default.
  - 3. The status of the Interest Rate Code is changed to Undefined.

#### View

After defining Forecast Method and other parameters for an IRC you can view the forecasted interest rates by clicking this button.

- Flat Method
  - 1. Select Interest Rate Code using corresponding checkbox and select Forecast Method as Flat.
  - 2. Click **View** to see the output table.
- Direct Input

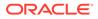

- 1. Select Interest Rate Code using corresponding checkbox and select Forecast Method as Direct Input.
- 2. Click View to see the Output Table.
- Structured Change
  - 1. Select Interest Rate Code using corresponding checkbox and select Forecast Method as Structured Change.
  - 2. Click **View** to see the Output Table.
- Yield Curve Twist
  - 1. Select Interest Rate Code using corresponding checkbox and select Forecast Method as **Yield Curve Twist**.
  - 2. Click **View** to see the Output Table.
- Implied Forward
  - 1. Select Interest Rate Code using corresponding checkbox and select Forecast Method as **Implied Forward**.
  - 2. Click **View** to see the Output Table.

### 2.3.2 Define Economic Indicator Forecast Rule

The Economic Indicators (EI) defined previously are listed under EI Section. The options under EI Forecast Method provide multiple ways to model the effects on Portfolio Cash Flows due to changes in inflation index and other micro or macro-economic parameters.

#### Note:

For Cash Flow Engine Cloud, see the following notes:

- Only one scenario is applicable.
- IRRBB scenario type in not supported.
- Only Flat and Direct Input methods are applicable.

The following Economic Indicator Methods are available.

| Table 2-6 | Forecast Rate Rule – Economic Indicator Methods and Descriptions |
|-----------|------------------------------------------------------------------|
|-----------|------------------------------------------------------------------|

| Method       | Description                                                                    |
|--------------|--------------------------------------------------------------------------------|
| Flat         | Forecast no change in the EI rate for all dates beginning with the As-of Date. |
| Direct Input | Type-specific Economic Index Rates to use in forecasting.                      |

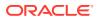

#### Figure 2-3 Economic Indicator Forecast Rates

| As Of Date : (09-10-2015) | Vertex 40           |                       |                       | st Rate            |                    | Save Cancel 🕐                    |
|---------------------------|---------------------|-----------------------|-----------------------|--------------------|--------------------|----------------------------------|
| Name                      | Required            | Folder<br>Access Type | CFESEG<br>O Read Only | ▼<br>● Read/Write  | Reporting Currency | US Dollar 🔻                      |
| Scenario ↑ Name 14        | Scenario 1↓<br>Type |                       | Interest Rate Curv    | e                  |                    | Economic Indicator               |
| 1 Scenario 1              | None                | Search                | 8                     |                    | Define             | Copy Across Restore Default View |
|                           |                     | El Code Filter        |                       |                    | El Name Filter     |                                  |
|                           |                     | □ Code 1↓ I           | Name ↑↓ I             | Forecast Method ी↓ | Minimum Rate 🛝     | Definition Status 11             |
|                           |                     | 7                     | Test                  | Flat 👻             | 0                  | UnDefined                        |

Following options are available for Economic Indicator Forecast Rule:

- Define
- Copy Across
- Restore Default
- View

#### Define

- Flat Method
  - 1. Select Economic Indicator Code using corresponding checkbox, select Forecast Method as Flat and enter minimum rate.
  - 2. Click Define. The status of Economic Indicator Code is changed to Defined.
- Direct Input
  - 1. Select Economic Indicator Code using corresponding checkbox, select Forecast Method as **Direct Input** and enter minimum rate.
  - 2. Click Define. The Direct Input window is displayed:
  - 3. Enter data and click Apply.
  - 4. The status of Economic Indicator Code is changed to Defined.

#### Copy Across

This allows you to copy Forecast Method and related details from one Economic Indicator Code to another.

For example, if you have 10 Economic Indicator Codes enabled in the application and you must input only one set of assumptions, then copy those assumptions across all enabled Economic Indicator Codes, instead of having to input 10 full sets, thereby saving a significant amount of input time.

- Flat Method
  - 1. Select Economic Indicator Code using corresponding checkbox and select Forecast Method as Flat.

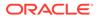

#### Note:

You must select a defined Economic Indicator Code. For more information, see the Define section of Economic Indicator.

- 2. Click Copy Across.
- 3. Click Apply Copy Across.
- 4. You can click Cancel Copy Across to cancel the Copy Across function.
- Direct Input
  - 1. Select Economic Indicator Code using corresponding checkbox and select Forecast Method as Direct Input.

#### Note:

You must select a defined Economic Indicator Code. For more information, see the Define section of Economic Indicator.

- 2. Click Copy Across.
- 3. Click Apply Copy Across.
- 4. You can click Cancel Copy Across to cancel the Copy Across function.

#### **Restore Default**

Use this action to reset previously entered details to Undefined status.

- Flat Method
  - 1. Select Economic Indicator Code using the corresponding checkbox and select **Forecast Method** as **Flat**.
  - 2. Click Restore Default.
  - 3. The status of the Economic Indicator Code is changed to Undefined.
- Direct Input
  - 1. Select Economic Indicator Code using the corresponding checkbox and select **Forecast Method** as **Direct Input**.
  - 2. Click Restore Default.
  - 3. The status of the Economic Indicator Code is changed to **Undefined**.

#### View

After defining forecast method and other parameters for an Economic Indicator Code you can view the forecasted interest rates by clicking this button.

- Flat Method
  - 1. Select Economic Indicator Code using corresponding checkbox and select **Forecast Method** as **Flat**.
  - 2. Click View to see the output table.
- Direct Input

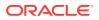

- 1. Select Economic Indicator Code using corresponding checkbox and select Forecast Method as Direct Input.
- 2. Click **View** to see the output table.

### 2.4 Map Behavior Pattern Rule

The Behavior Pattern Rule section allows you to map a existing Behavior Pattern Rule to current forecast scenario.

The BP Rule drop-down list shows the list of existing Behavior Pattern Rule. Select any behavior pattern rule to map with the current forecast scenario. To map a Behavior pattern to all the forecast scenarios, use the Apply to All Scenarios check box (applicable only to Asset Liability Management Cloud Service). For more information about the Behavior Pattern Rule, see the Behavior Pattern Rule section.

To map Behavior Pattern Rule with Forecast Scenario, follow these steps:

- 1. Navigate to Forecast Rate Summary Page.
- 2. Navigate to the Behavior Pattern Rule section.
- Select Behavior Pattern Rule from BP Rule To Be Applied To Current Scenario dropdown list. Enable Apply to All Scenarios check box if you want to apply the selected Behavior Pattern Rule to all scenarios.

#### Figure 2-4 Map Behavior Pattern Rule

| s Of Date : 09-Oct-2015 |                  |    | A WA                       | Foreca          | st Rate    |                    | 1781/254/25k 🔥 | Save      | Cancel | 0 |
|-------------------------|------------------|----|----------------------------|-----------------|------------|--------------------|----------------|-----------|--------|---|
| Name                    | Required         |    | Folder                     | CFESEG          | •          |                    |                |           |        |   |
| Description             |                  |    | Access Type                | e O Read Only   | Read/Write | Reporting Currency | US Dollar      | •         |        |   |
|                         |                  |    | Interest Rate Curve        |                 |            | Economic Indicator | Behaviour      | Pattern F | ule    |   |
| Scenario ↑ Name ↑↓      | Scenario<br>Type | 11 | BP Rule To Be Applied To C | urrent Scenario |            |                    |                |           |        |   |
| 1 Scenario 1            | None             |    | BPR_NM001                  |                 | •          |                    |                |           |        |   |
|                         |                  |    | Apply                      |                 |            |                    |                |           |        |   |

4. Click Apply.

### 2.5 View and Edit Forecast Rate Rule

You can view existing Forecast Rate Rule, and edit existing Forecast rules, provided you have Read/Write privileges.

To view and edit a Forecast Rate Rule, follow these steps:

- 1. Navigate to the Assumption and select Forecast Rate.
- 2. Search for a Rule. For further information, see the Searching for Rules section.
- Click on the Action icon against the Forecast Rate Rule Name and select View/Edit to open the rule you want to update.
- 4. Update the rule details.

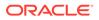

5. Click **Apply** or **Save**, depending on the rule type.

## 2.6 Copy Forecast Rate Rule

You can copy Forecast Rate rules to avoid having to enter data multiple times. This saves time and effort and also reduces mistakes.

To copy a Forecast Rate Rule, follow these steps:

- 1. Navigate to the Assumption and select Forecast Rate.
- 2. Search for a Rule. For more information, see the Searching for Rules section.
- 3. Click on the Action icon against the Forecast Rate Rule Name and select Save As to duplicate the rule.
- 4. Select a folder where you want to save the rule copy.
- 5. Enter a unique Name for the new rule.
- 6. Enter a brief Description of the rule.
- 7. Click Save.

### 2.7 Delete Forecast Rate Rule

You can delete Forecast Rate Rules that are no longer required.

#### Note:

A Forecast Rate Rule cannot be retrieved after deletion.

Restrictions on deleting Rules are:

- You cannot delete Forecast Rate Rules if you have only Read privileges. Only users with read/write privileges and Rule owners can delete Rules.
- You cannot delete a Forecast Rate that has a dependency.

To delete a Forecast Rate, follow these steps:

- Navigate to the **Assumption** and select **Forecast Rate**.
- Search for a Rule. For more information, see the Searching for Rules section.
- Click on the Action icon against the Forecast Rate Rule Name and select Delete.

### 2.8 Dependency Check

You can check dependencies for rules to know where a particular Forecast Rate Rule has been used. This also prevents accidental deletion of rules having dependencies.

To check the dependency of a rule, follow these steps:

- **1**. Navigate to the Assumption and select Forecast Rate.
- 2. Search for a rule. For further information, see the Searching for Rules section.

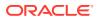

3. Click on the **Action** icon against the Forecast Rate Rule Name and select **Dependency Check** to the rule that you want to check for.

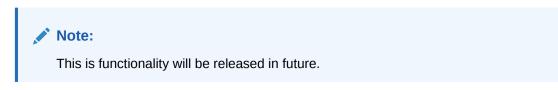

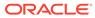